## **Aeries Parent Portal**

Aeries Parent Portal is an online resource that will give you access to valuable information regarding your child. You will be able to view your child's grades, attendance, and annually confirm emergency contacts for your student.

Step 1: Log onto <a href="https://sisweb.tusd.net/ParentPortal/LoginParent.aspx?page=default.aspx">https://sisweb.tusd.net/ParentPortal/LoginParent.aspx?page=default.aspx</a>

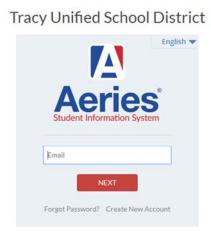

Step 2. Select the choice "Create New Account"

In order to set up Aeries Parent Portal you will need to obtain 3 pieces of information for each student you have attending a TUSD schools.

- 1. Verification Pass Code (VPC)
- 2. The student's primary phone number. The number must match the primary phone number on record for the student
- 3. Student permanent ID number

Step 3. Select "Parent" and click "Next"

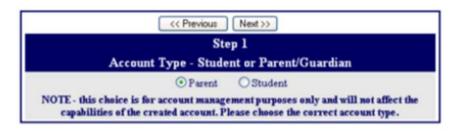

**Step 4.** Type in your "Email Address" and a password of your choice. Then click "Next"

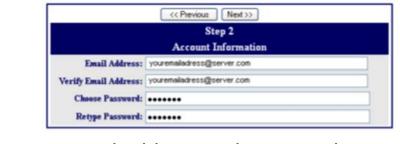

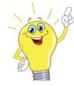

Note: email address and passwords must match exactly

**Step 5:** You will receive and email from "Aeries" requiring you to verify your account. Open the email then click on "Confirm Current Email Address" then "Click Here"

| 🗿 Aer            | ies Br | owser    | Interface     | - Conf   | irm New   | Account EMail Address - Microsoft Internet Explorer                 |           |      |
|------------------|--------|----------|---------------|----------|-----------|---------------------------------------------------------------------|-----------|------|
| Ele              | Edit   | ⊻iew     | Favorites     | Tools    | Help      |                                                                     |           | - 🥂  |
| Addres           | 5      | https:// | parent/tracy. | k12.ca.u | s/abi     | <b>•</b>                                                            | 🔁 Go      | -    |
| Thank<br>link: C |        |          | account h     | as bee   | n verifie | d. You may now continue with the registration process by clicking t | he follow | ving |
|                  |        |          |               |          |           |                                                                     |           | ~    |

**Step 6:** Type in your Student's Permanent ID Number, Primary Telephone Number, and Verification Code that you received from the school, then click "Next"

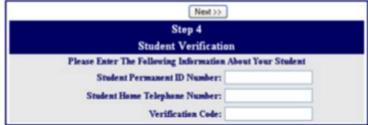

Step 7: Click the bubble next to your name. Then click "Next"

Click on the "Click Here to go to the login screen, type in the email and password that your registered with, then click "Log In"

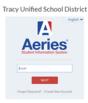

Congrats! You have now created a parent portal account where you can check important details about your student.